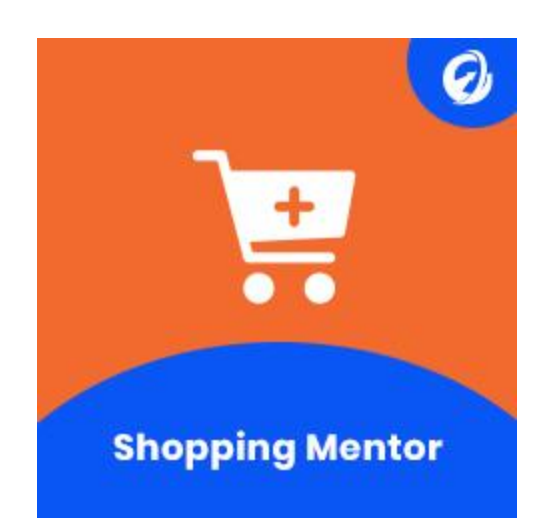

# **Shopping Mentor Magento 2**

## **About the Shopping Mentor**

Shopping Mentor is a tool that will guide you at the time of making a purchase online. Any kind of purchase to be made online can be guided by our mentor. Our mentor will make your purchase precise and worthy depending on your requirements.

### **Overview**

This is the manual for the Magento 2 Shopping Mentor extension by Elsnertech. It will match the requirements and products very smartly. It analyzes the requirement from the user's perspective and goes through a variety of configurable algorithms which can help it to make strong and effective recommendations. This will give you quality products in less time.

### **Configuring Extension**

To enable the extension from the admin side panel go to:

#### **Stores** ➜ **Configuration** ➜ **Elsnertech** ➜ **Smart Filter** ➜ **Configuration** ➜ **Smart Filter → Enable.**

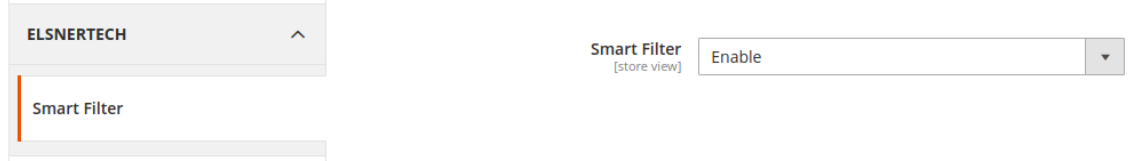

### **Manage Filters and Options**

**DEMO** 

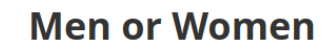

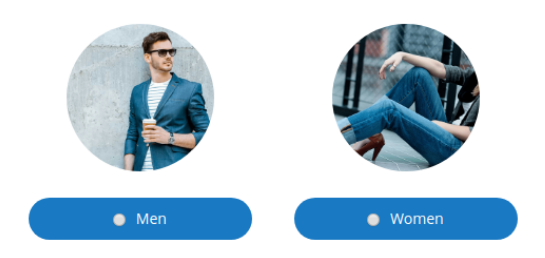

● To manage smart filters from the admin side panel go to:

**Smart Filter → Manage Smart Filter.** 

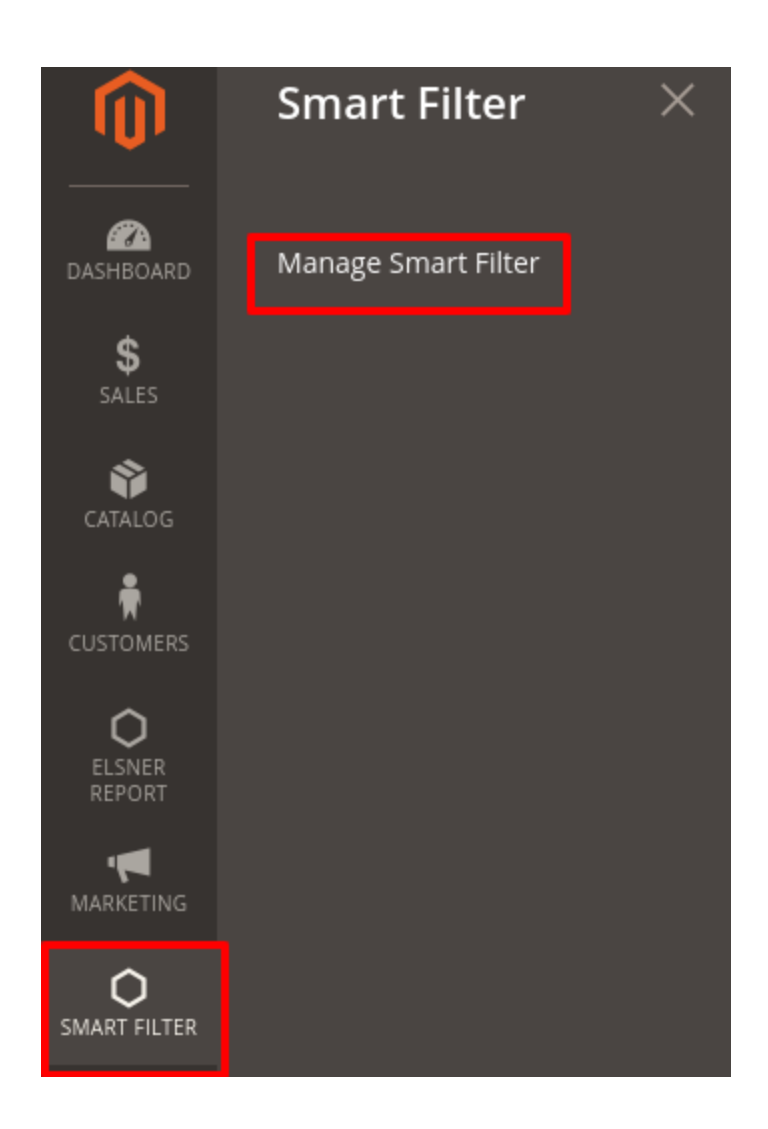

● To add a new Smart Filter click on the 'Add New' button.

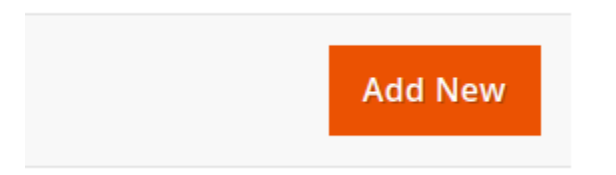

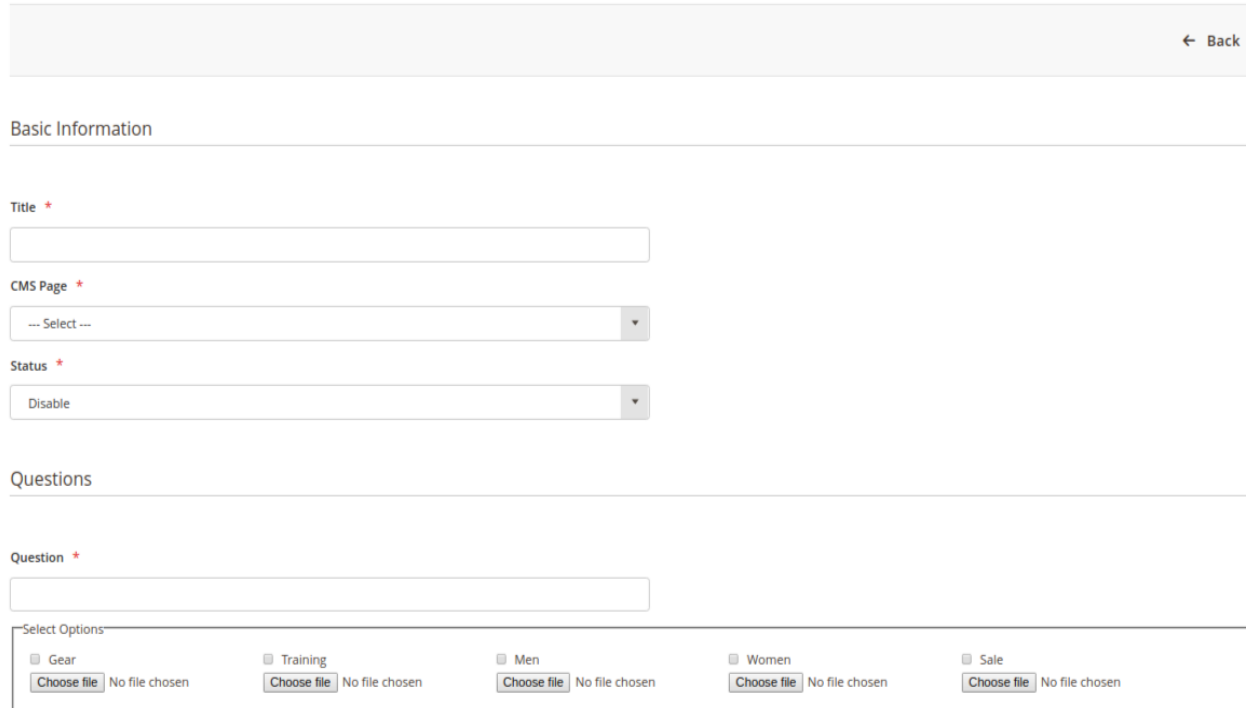

● To edit an existing Smart Filter click on the 'Edit' button.

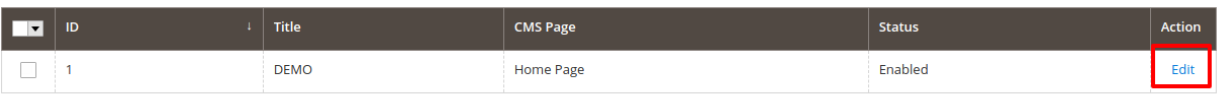

- With the below settings, you can manage, add, or edit the smart filter.
- **● Basic Information**

### **Basic Information**

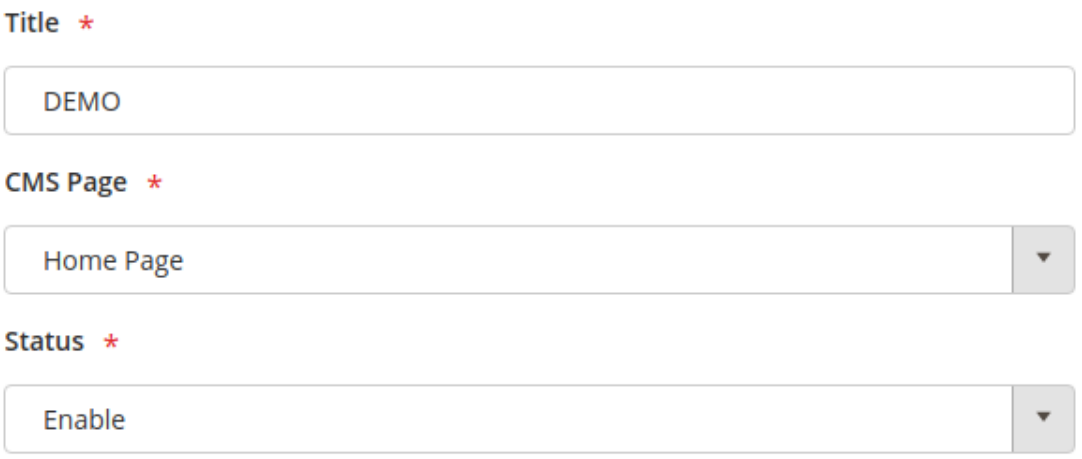

➢ **Title**: Set the title of a smart filter.

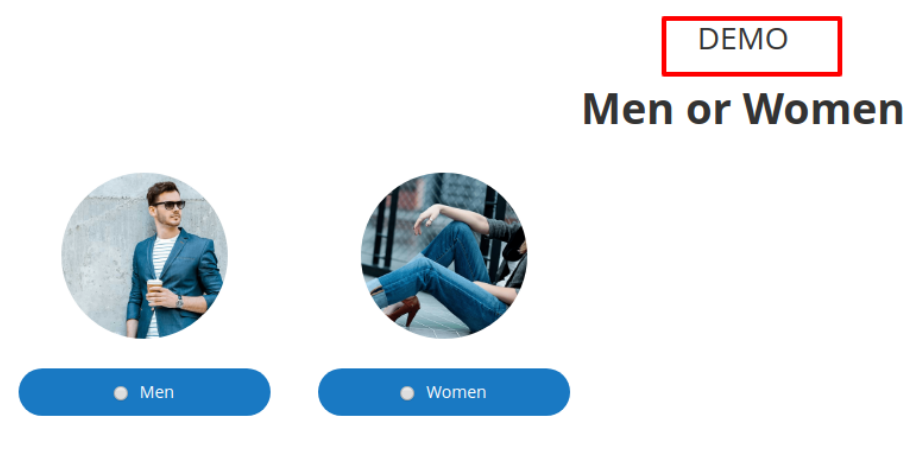

- ➢ **CMS Page**: Select the CMS page on which it will be displayed.
- ➢ **Status**: Set status to Enable/Disable, As per your requirement.
- **● Question**

**Our mentor will firstly ask you certain questions regarding the product you select and how will be your usage of the product. The tool will ask everything regarding your needs, be it an electronic item or a fashion accessory.**

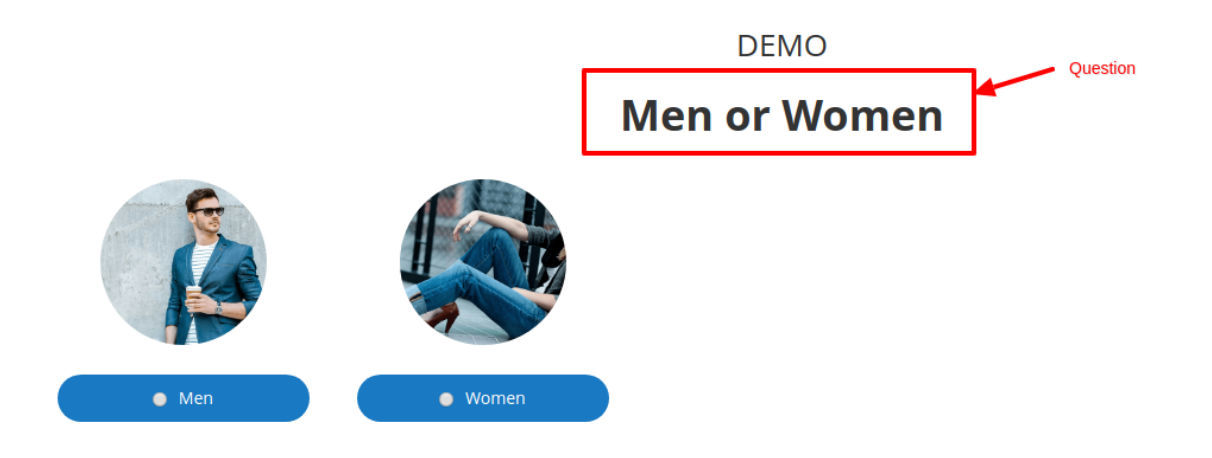

● You can set your own questions as per your need.

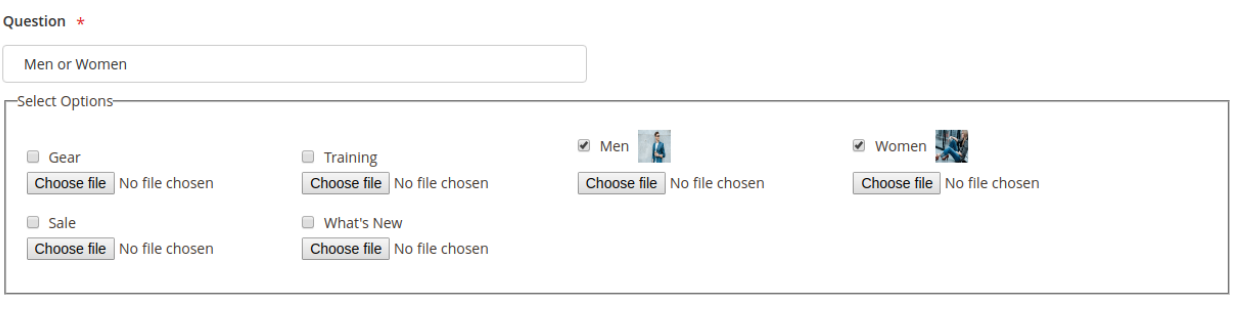

Edit options

You can change images and question directly here but for changing options you need to click on "Edit options". Once you edit options all the steps after current step will be removed.

- Then specify the categories which will be shown as options of that question.
- The products will be displayed on the frontend based on the options selected.
- After the first level question and option added, Click on the 'Next' button to add sub-level questions and options.

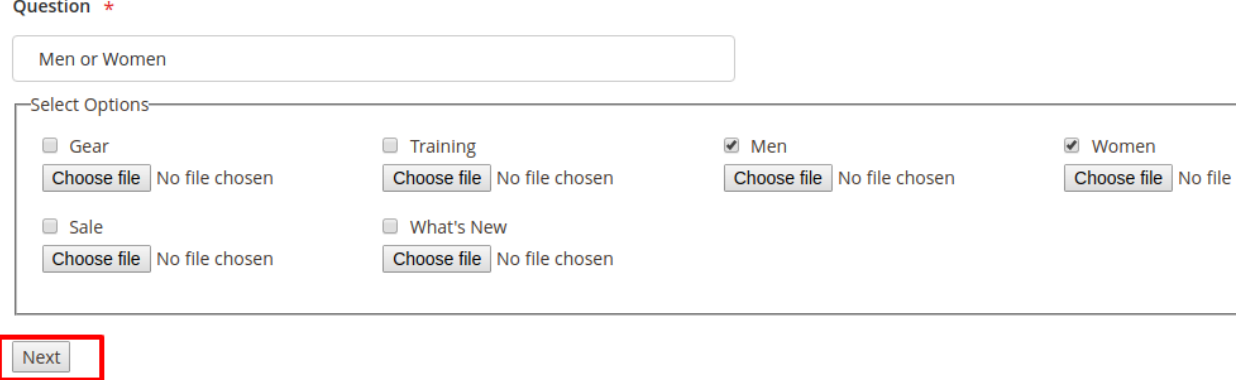

● You can set your sub-questions and it's options as per the category level.

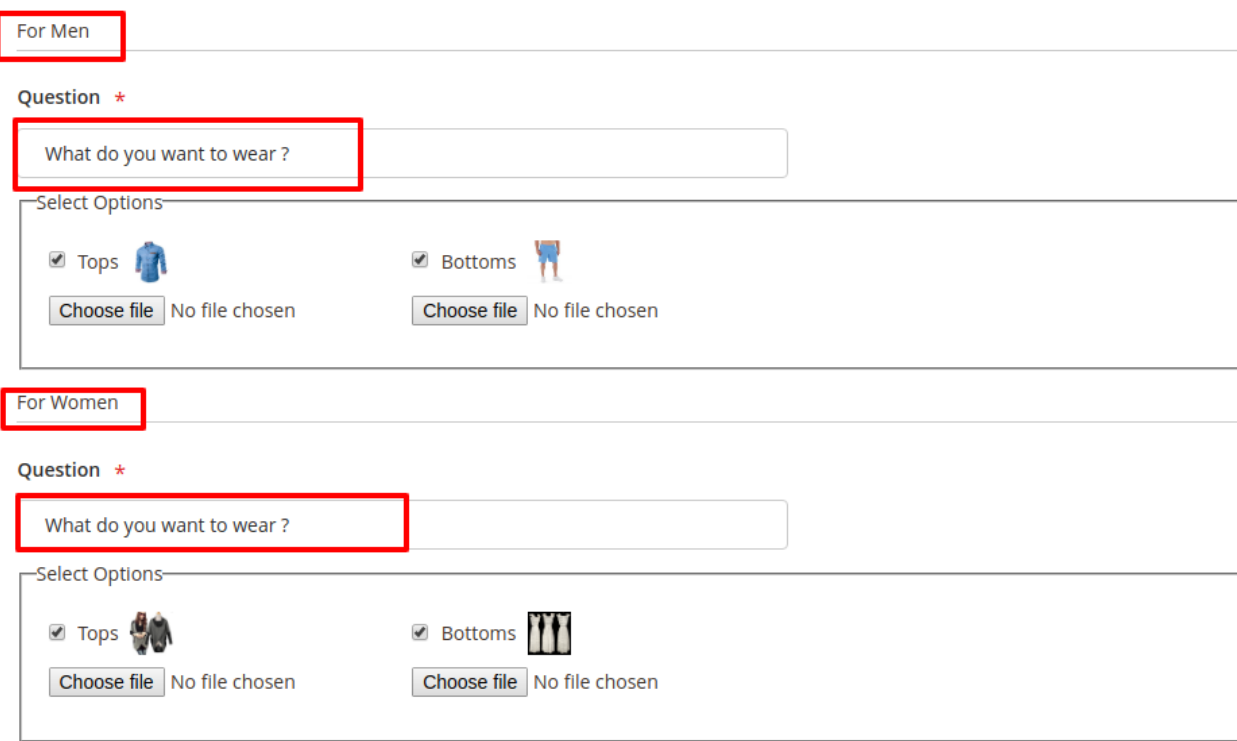

● While you are adding options for the questions, to revert or reedit the options click on 'Edit Options'.

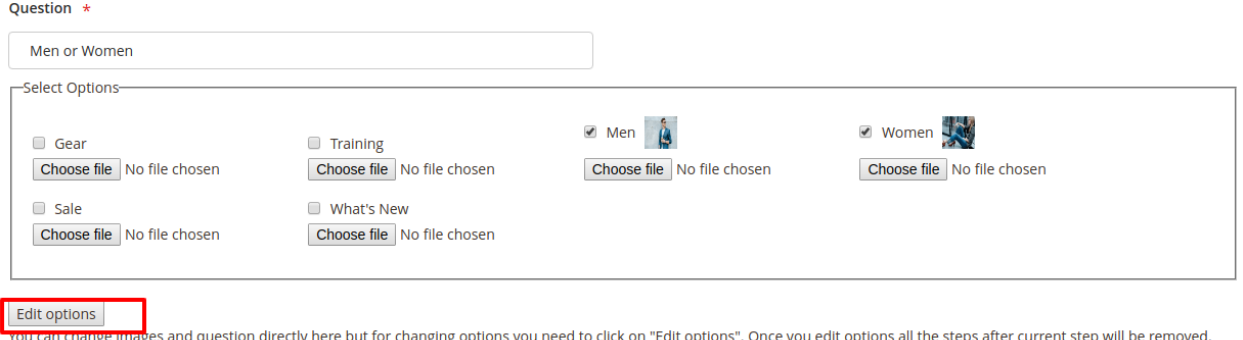

● **Choose file**: To display an image with a particular option, You can set image from this field.

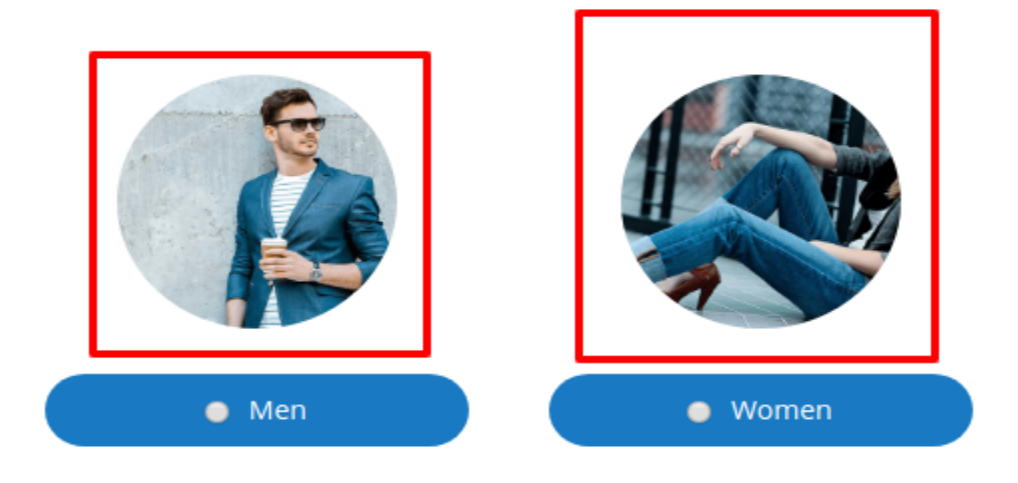

● It will display the image on the frontend as shown in the above image.

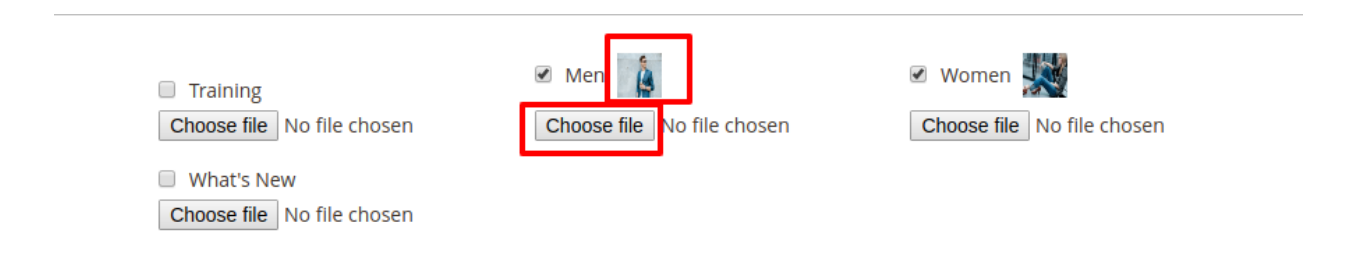

● After the last level of a category is selected for the options, It will allow you to set product attributes as options.

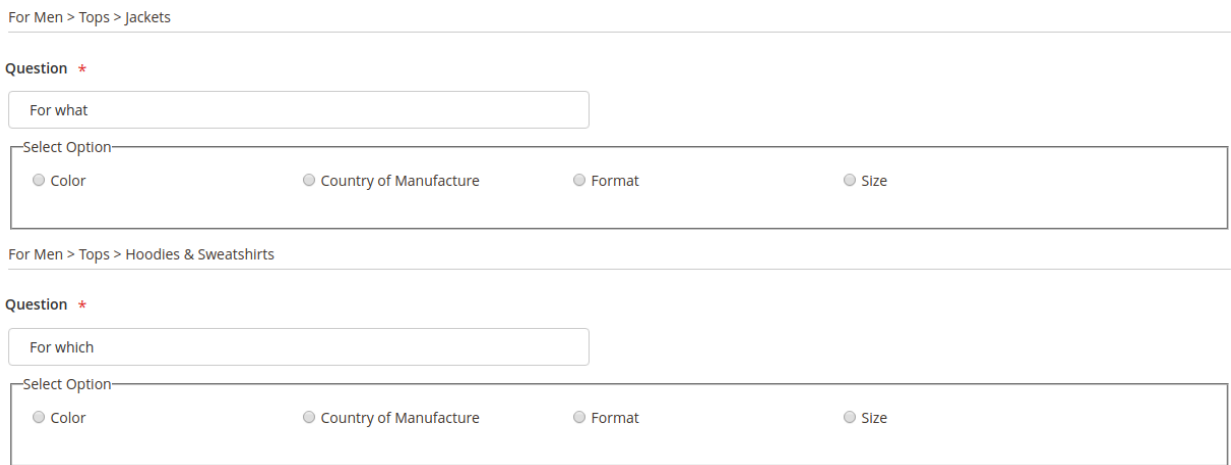

- **● Save**
	- Click on 'Save' button to save the questions and options of the filter.
- From the Admin Side Panel go to **System** ➜ **Cache Management.**

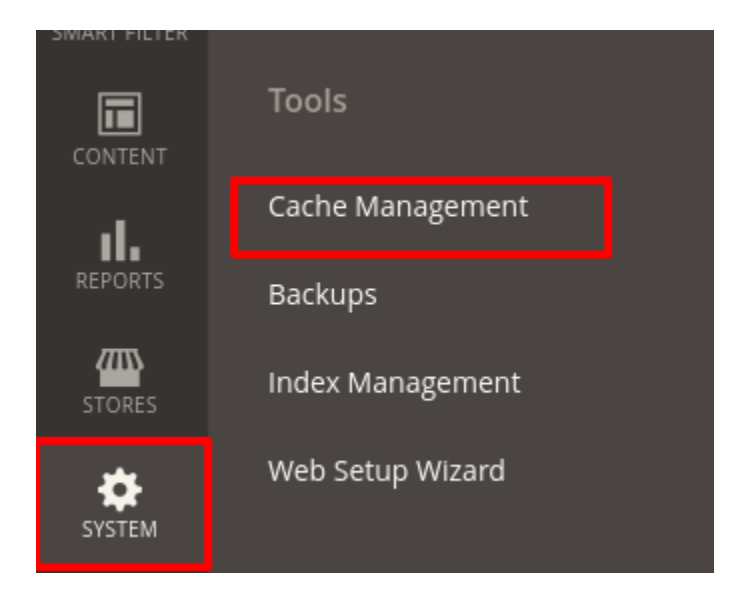

• Then flush the cache.

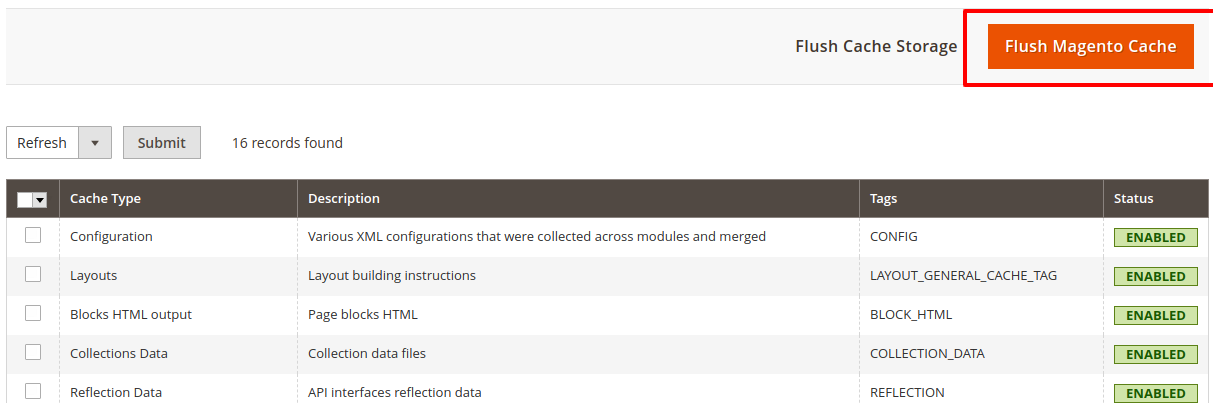

**On the frontend, it will filter products based on selected filters as shown in the below image.**

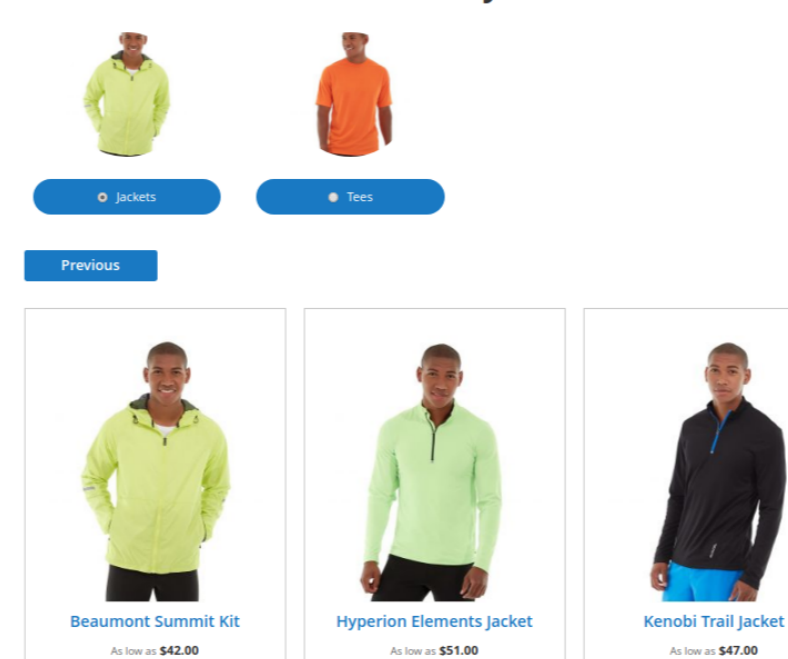

# What do you want to choice ?

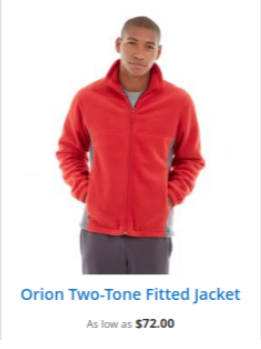